# **WeatherFlow SOFT Tempest Integration**

# **1. Overview**

WeatherFlow Inc. is a leader in the private sector weather industry, with over three decades of experience in applying the latest in observational, modeling, and forecasting technology to its clients' most challenging problems.

HopSoft WeatherFlow Tempest driver makes all local data from a network of tempest stations available in Control4 in real-time.

Latest driver version 01.00.09 is a major driver update and unfortunately it is not compatible with previous versions. This version no longer contain hub driver, this driver has been replaced with cloud driver.

# **2. Hardware settings**

There is no special setting required on Tempest side, just make sure it is online and broadcast UDP traffic is available between Tempest and Control4.

Data are broadcasted UDP to "255.255.255.255" on port 50222, make sure that it is not blocked or filtered on access points or switches.

# **3. Driver Installation**

Unpack driver bundle downloaded from Blackwire Designs Website and copy all .c4z files to your Composer driver folder.

Default path is documents\control4\drivers

NOTE: Copy license key and than remove HUB (**weatherflow\_hub.c4z**) driver from project if you are updating driver from previous version.

#### **Add Drivers**

Add WeatherFlow Cloud Driver **weatherflow\_cloud.c4z**

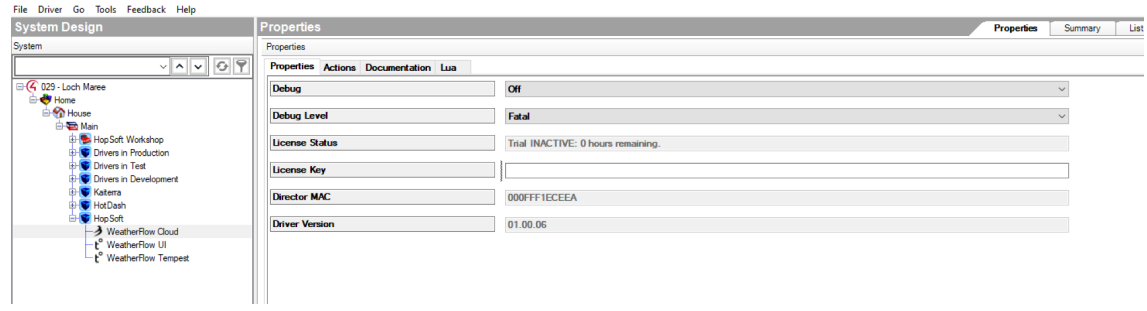

Cloud driver will immediately start receiving UDP data from hub, that's right as long as license is valid.

Add WeatherFlow Tempest Driver **weatherflow\_tempest.c4z or weatherflow\_button.c4z**

# **3. Driver Configuration**

## Cloud Driver

**Authenticate WeatherFlow cloud access.**

Select cloud driver in composer and click on first time setup in actions tab of the driver.

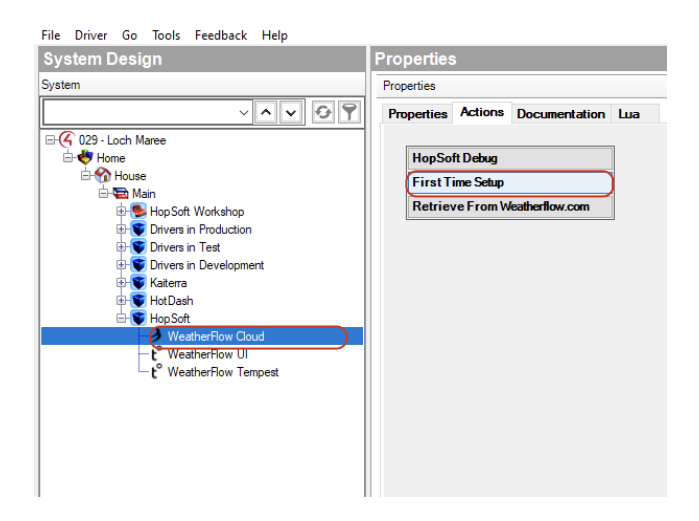

Go to driver properties and copy url from "Authentication URL"

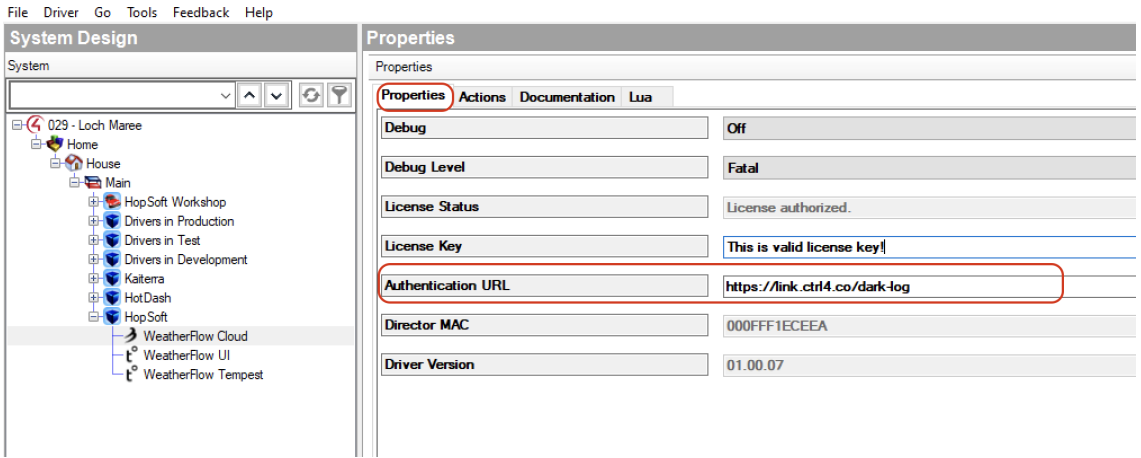

Paste url in your browser and follow the steps to authenticate with WeatherFlow account.

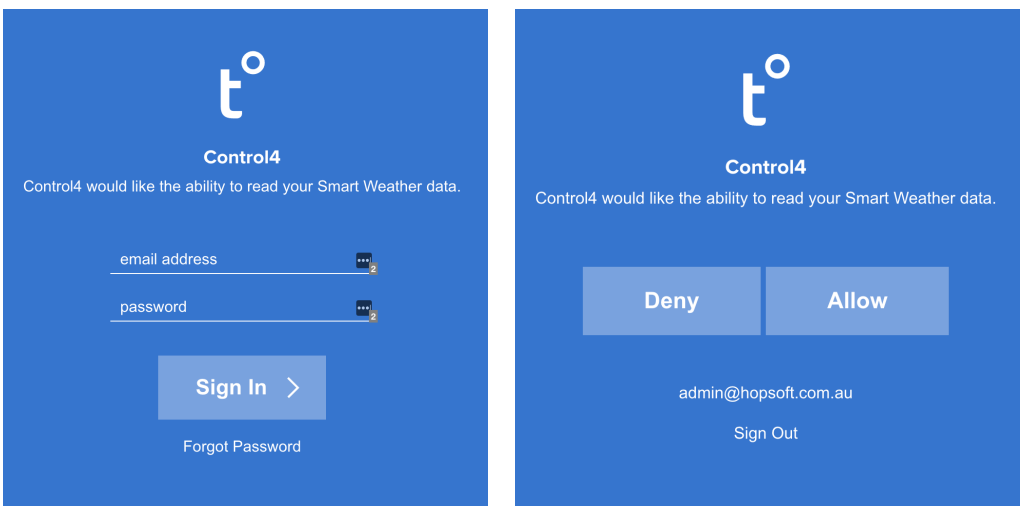

You will see following page if authentication succeeded.

# Success!

Close this window and return to the Control4 app.

# Tempest Driver

#### **Selected Device**

Select correct weatherflow device serial number and click set.

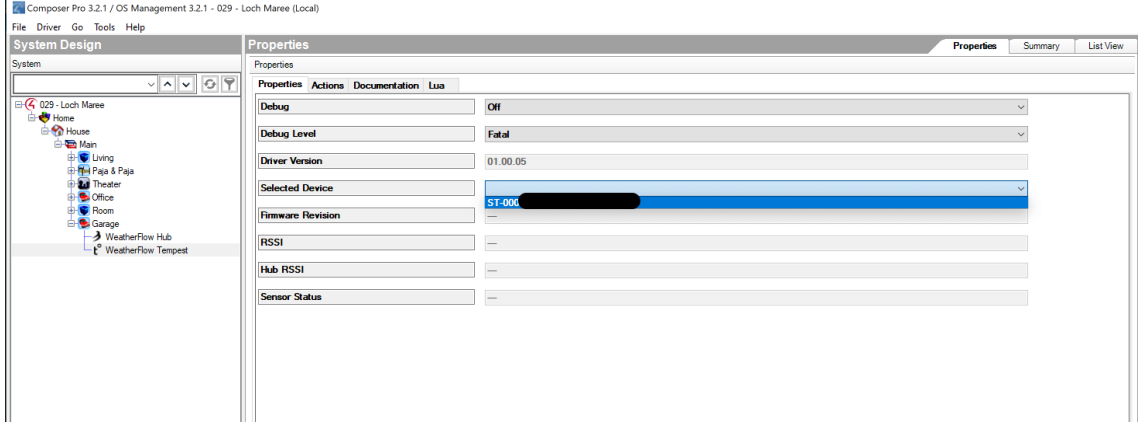

At this point your driver is configured and Tempest driver properties should be updated (within 1 minute).

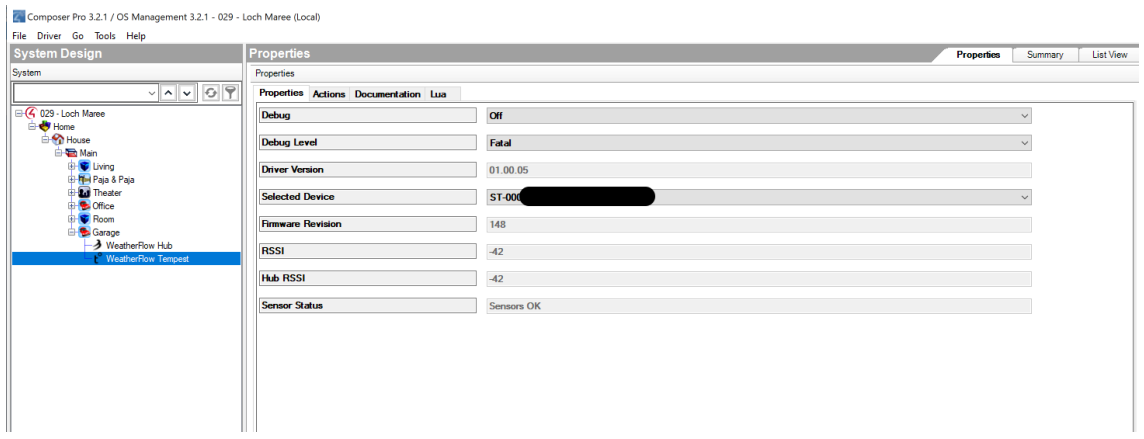

### UI Button Driver

#### **Selected Device**

Select correct weatherflow device serial number and click set.

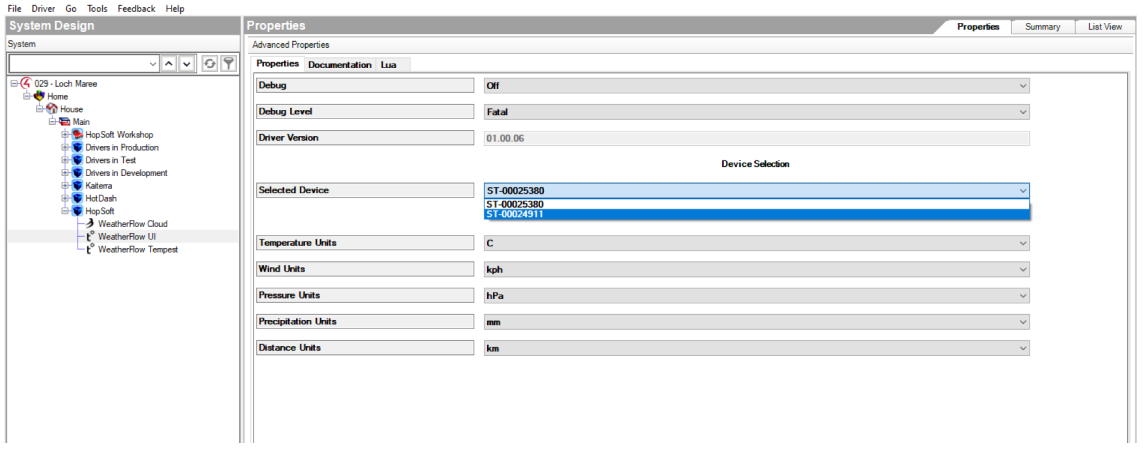

Configure default units, such as temperature, pressure, etc….

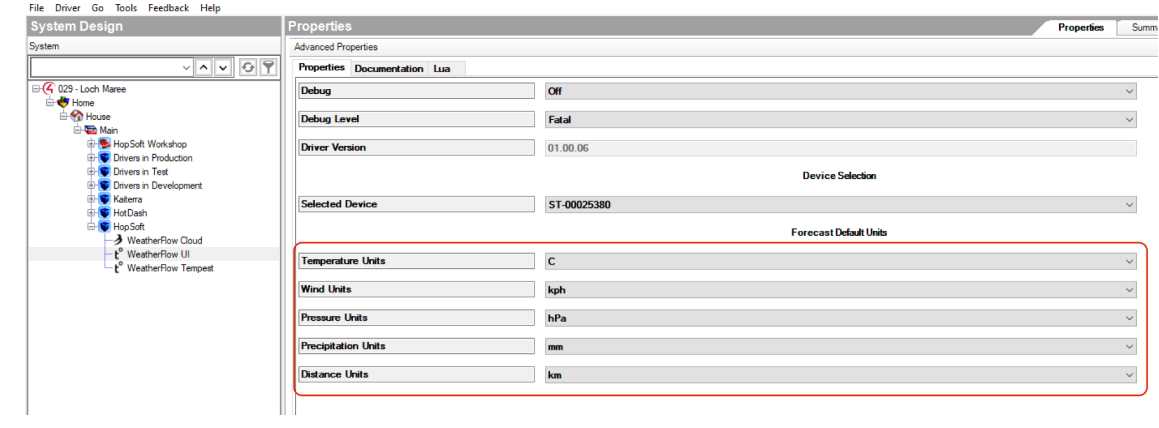

#### **Variables**

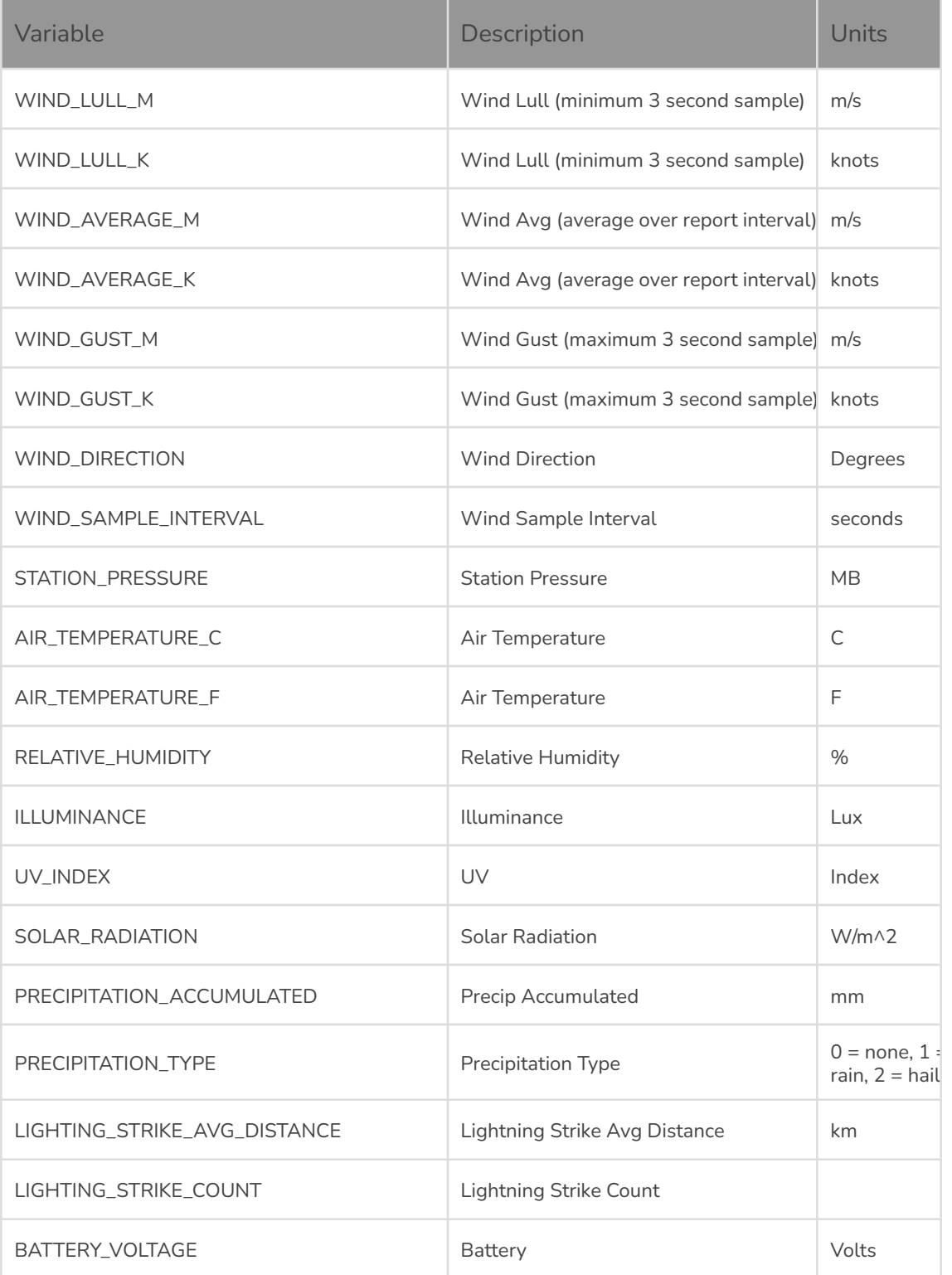

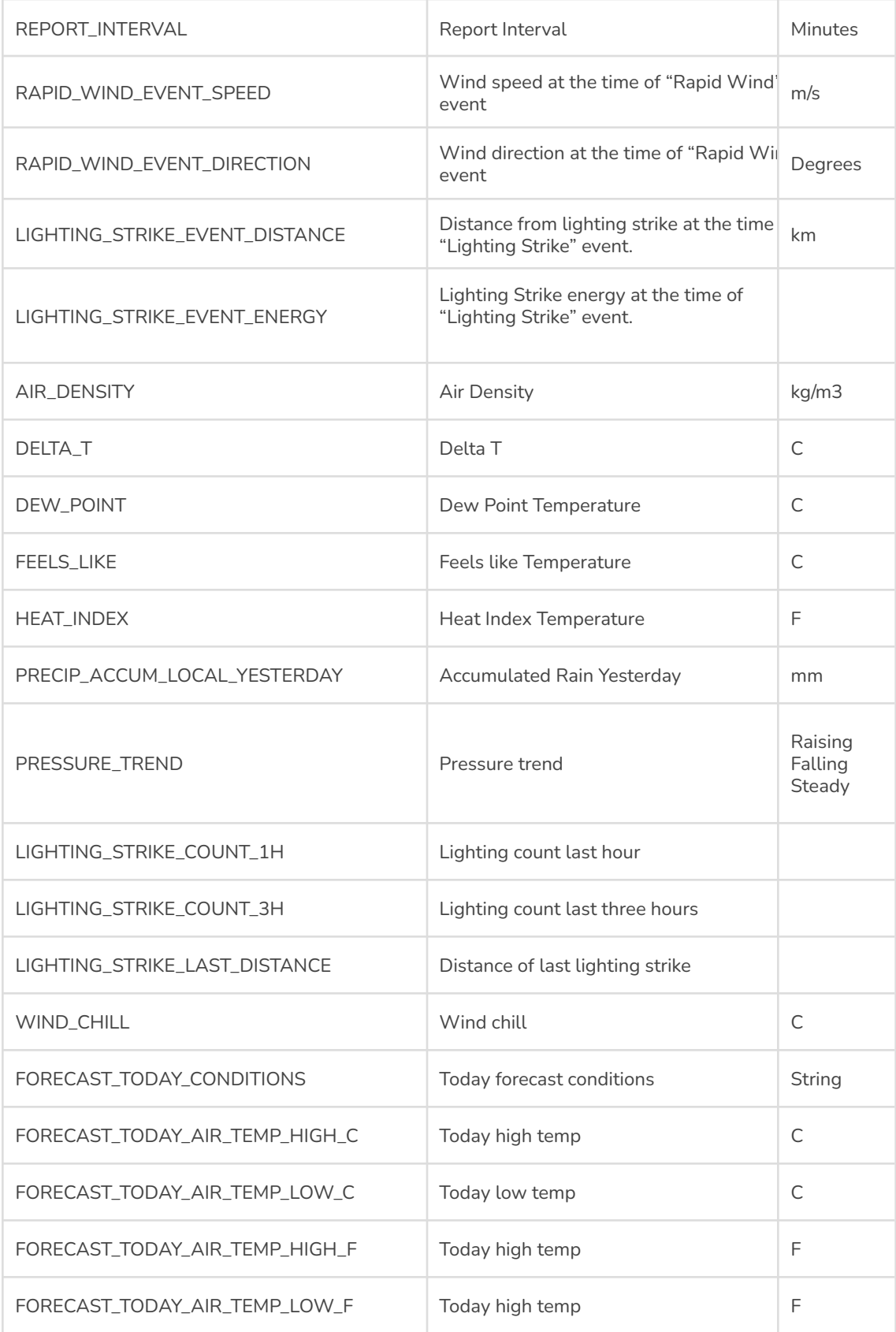

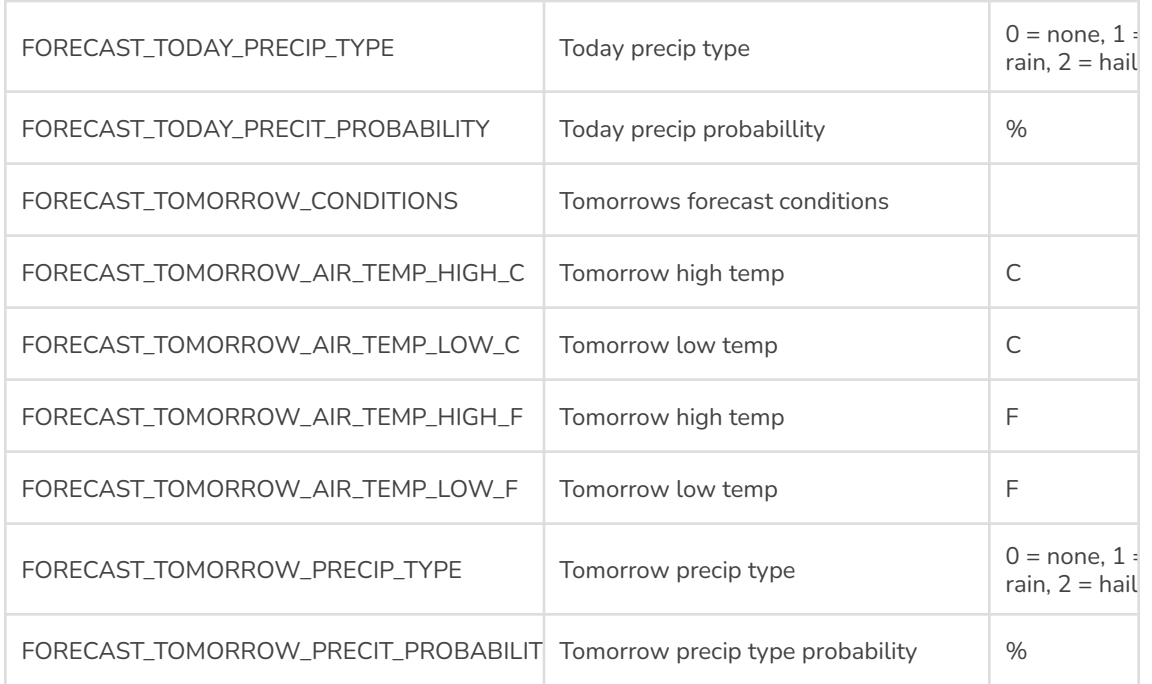

#### **Events**

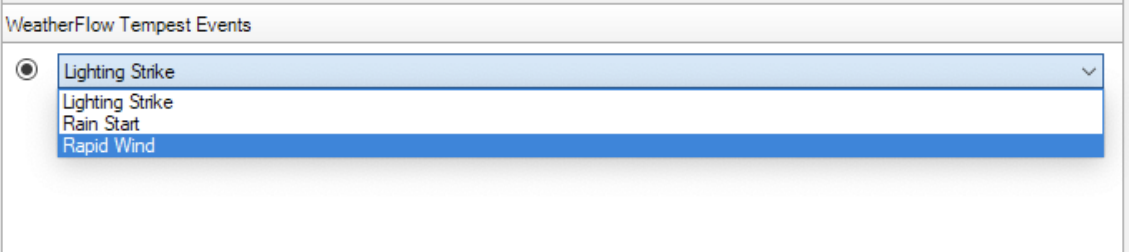

**Lighting Strike -** fired when station detects lighting strike, more details can be acquired from two related variable (LIGHTING\_STRIKE\_EVENT\_DISTANCE, LIGHTING\_STRIKE\_EVENT\_ENERGY)

**Rain Start -** fired when station detects rain

**Rapid Wind -** fired when station detects sudden/rapid wind change, more details can be acquired from two related variables (RAPID\_WIND\_EVENT\_SPEED, RAPID\_WIND\_EVENT\_DIRECTION)

#### **Connections**

Driver provides connection for current temperature and humidity which can be used with other drivers to display these values on UI. Below example shown use of Control4 Temperature display thermostat driver.

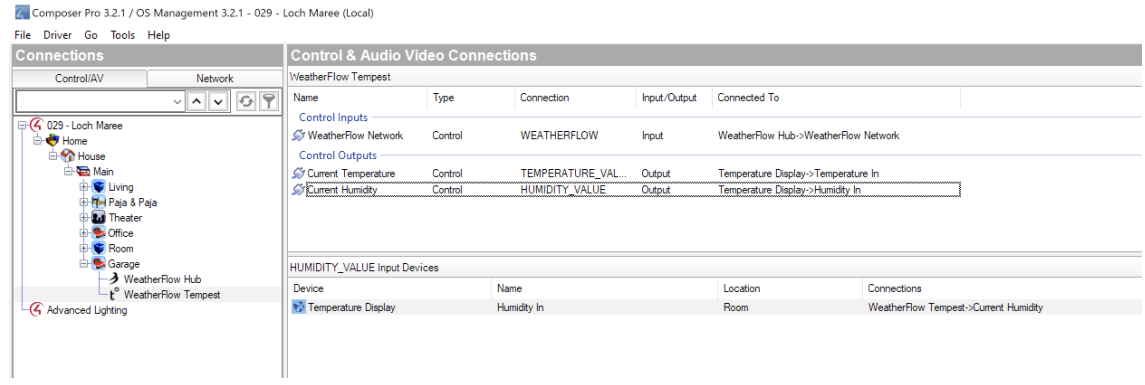

# Possible Condition Strings:

Clear

Rain Likely

Rain Possible

Snow

Snow Possible

Wintry Mix Likely

Wintry Mix Possible

Thunderstorms Likely

Thunderstorms Possible

Windy

Foggy

Cloudy

Partly Cloudy

Very Light Rain